#### Completing Registration *(Non-US Citizen)*

- 1. Click **Register Now** found in the received invitation email.
- 2. Review the Welcome Landing Page content and click **Continue with Registration.**

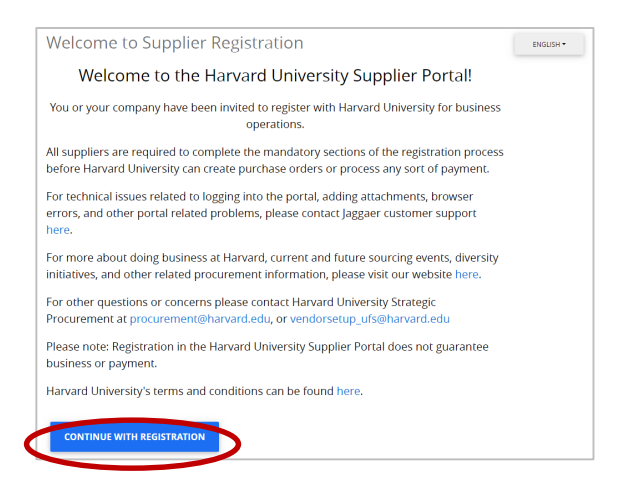

3. Complete the required information to create a Jaggaer Supplier Network account, including First Name, Last Name, Phone Number, Email, Password, and Account Recovery Question. Then click **Create Account**.

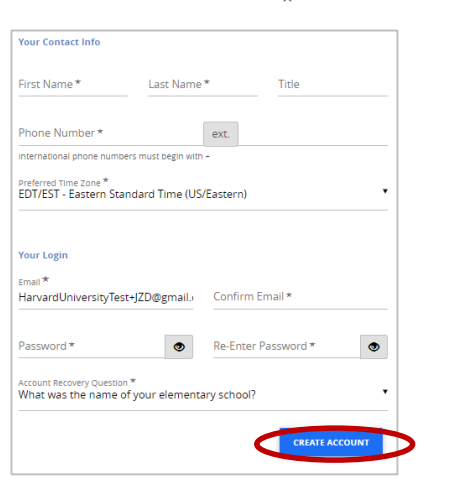

4. Complete the (5) section questionnaire including Company Overview, Addresses, Contacts, Tax Information, and Accounts Payable.

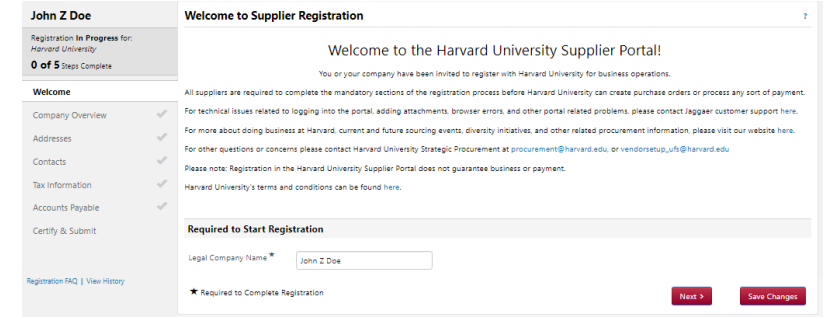

5. In the **Company Overview**, select **Foreign Individual**. Enter a Tax ID Number, if applicable. Note: a Foreign Tax ID number can be entered later in the registration process. Enter a Harvard University ID, if applicable. Click **Next**.

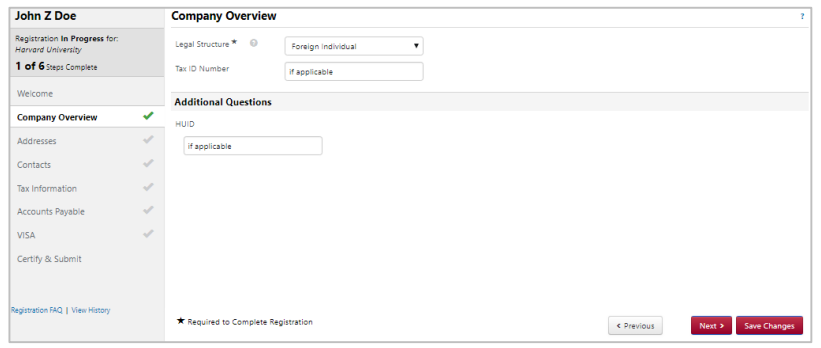

6. In the **Addresses** Section, click **Add Address**, and complete the required information in the address entry window. Enter a name for your address (e.g. Home, Apartment) and select the applicable options. **Takes Orders** - Your Tax Reporting Location. **Receives Payment –** Your preferred location for receiving payment.

buy2pa

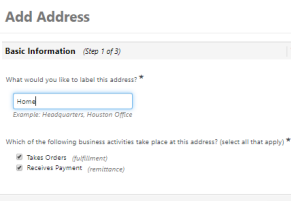

7. In the **Addresses** Section, click **Add Address**, and complete the required information in the address entry window. Enter a name for your address (e.g. Home, Apartment) and select the applicable options. **Takes Orders** - Your Tax Reporting Location. **Receives Payment –** Your preferred location for receiving payment. Please note, if you have separate addresses for each, select each option separately and the entry process will allow you to enter separate address information.

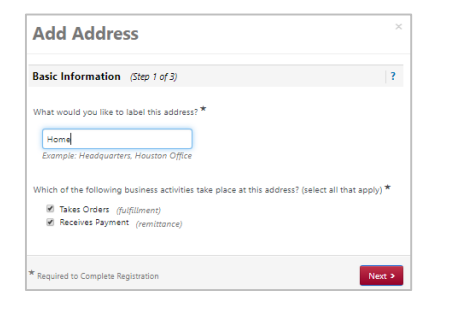

8. Enter in the required information including, preference for receiving communications (email), Email Address, Country, Address Line 1, City/Town, State/Province, and Postal Code.

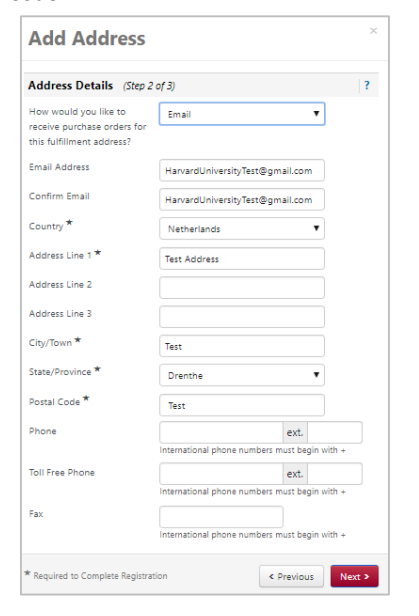

9. Add your contact information, including, Contact Label (Self), First Name, Last Name, Email and Phone. Click "Save Changes"

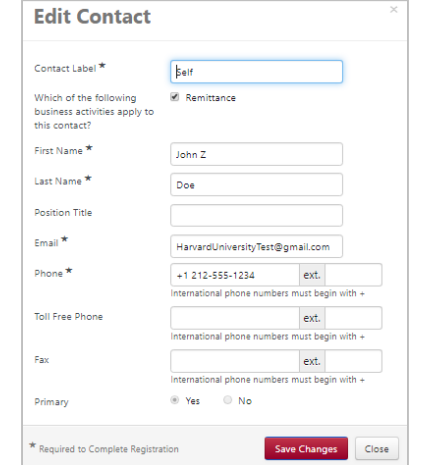

10. In the **Tax Information** section, click **Add Tax Document** and select the appropriate Tax Document (e.g. W-8BEN, 8233). You will be required to name the document, select the tax document year, and upload a signed copy of your tax certificate.

buy<sup>2</sup>pay

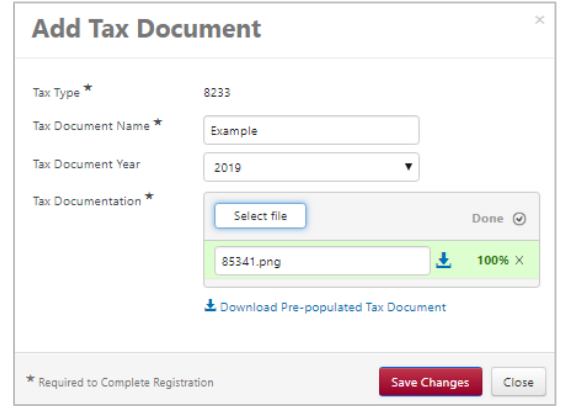

**John Z Doe Tax Information Registration In Progress for** Tax information is used for payment and the tax document should be uploaded using a PDF forma 4 of 6 Steps Complete **Tax Type** Welcome Example 8233 2019 土 View Document Edit  $\blacktriangledown$ Company Overview dd Tax Document Addresse Contacts **Additional Questions Tax Information Consign Tax Identification Number Accounts Pavable** if applicable VISA Certify & Submit on FAQ | View His

11. Add a Foreign Tax ID, if applicable. Click "Next".

12. In the **Accounts Payable** Section, Select your preferred payment method. Click "Next" Note: Additional payments methods may be added in future Supplier Portal enhancements.

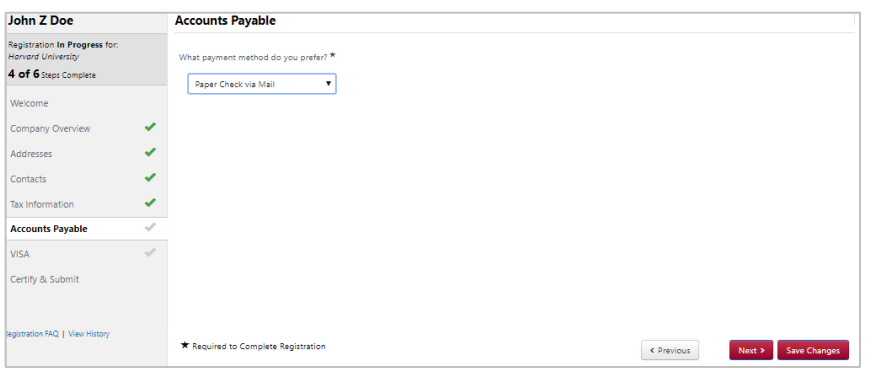

13. In the **Visa** Section, complete the required questions including, Visa Type, Country Issuing Passport, Date of Birth, Visa Sponsored by Harvard. If you have already completed a GLACIER account registration, check the confirming boxes to unlock the GLACIER upload section. Please note, leaving this unchecked will mark your registration for an automated GLACIER account set up. An email notification will be sent, from GLACIER, after you have submitted your Supplier Portal registration

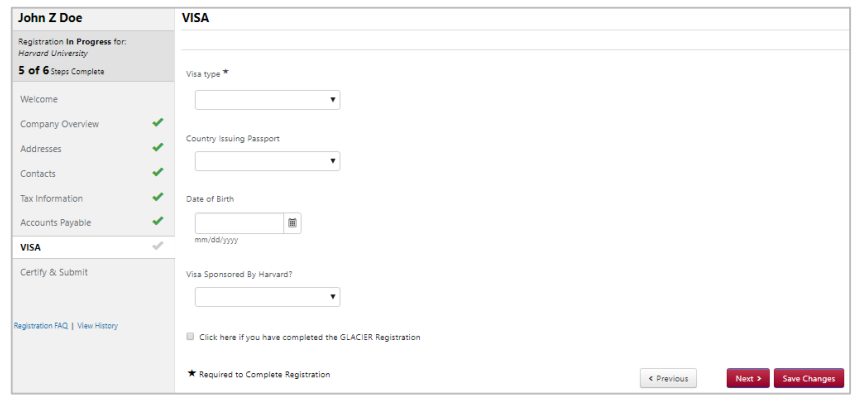

- 14. In the **Tax Information** section, click **Add Tax Document** and select the appropriate Tax Document (e.g. W-8BEN, 8233). You will be required to name the document, select the tax document year, and upload a signed copy of your tax certificate.
- 15. In the **Certify & Submit** section, complete the required fields including, Preparer's Name, Preparer's Email Address, and the certification statement. Click "Submit"

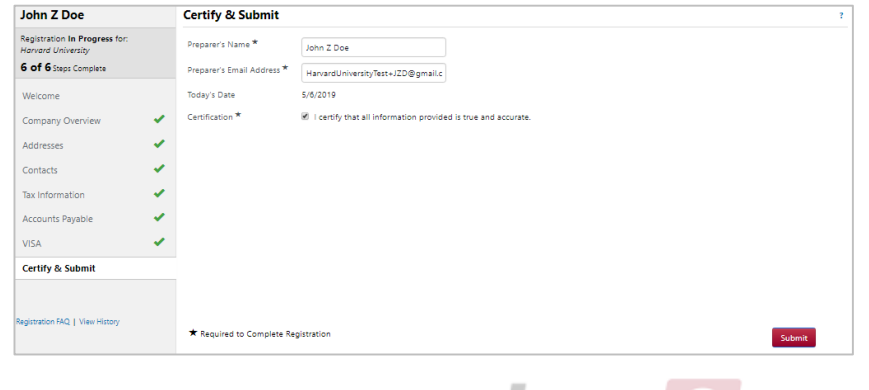

buy 2 pay

16. You will receive the following email confirmation upon completion of your initial Supplier Portal Registration. Please keep this email for your records, as you will need to use the link to upload any relevant GLACIER documentation.

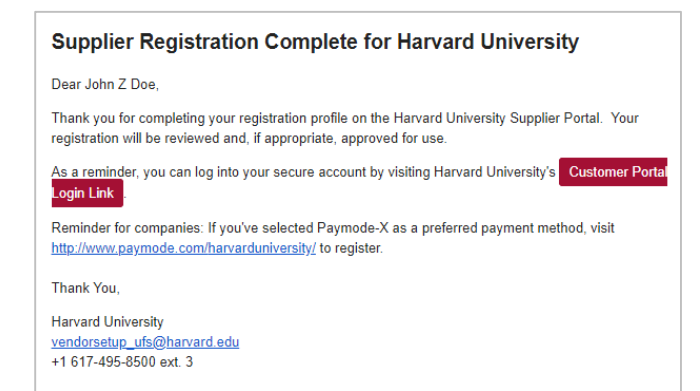

#### Completing GLACIER *(Non-US Citizen)*

1. A GLACIER email notification will be generated based on your responses to the VISA section of the Supplier Portal registration. If applicablean email will be generated from GLACIER

For more information on Glacier, visit<https://nratax.oc.finance.harvard.edu/Glacier>.

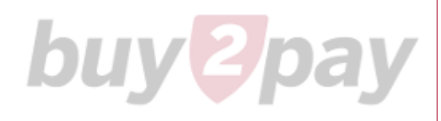

#### Uploading GLACIER Documentation *(Non-US Citizen)*

1. Find your "Supplier Registration Complete" email notification or navigate to <https://solutions.sciquest.com/apps/Router/SupplierLogin?CustOrg=HarvardFullSuite>

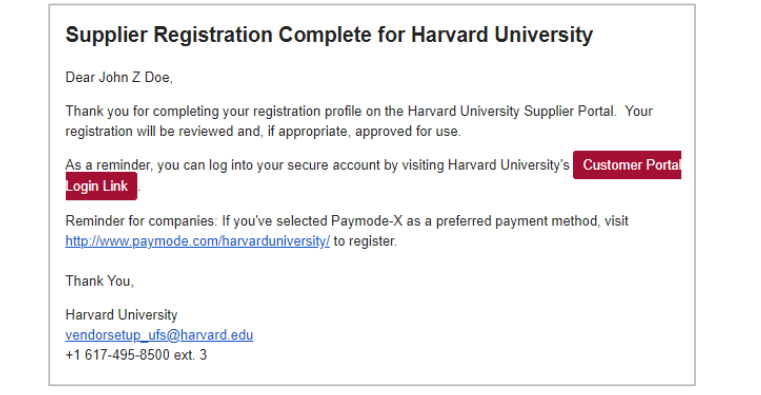

2. Once you've logged in using your original email address and password for the Jaggaer Supplier Network, navigate to the Visa Section of your registration by clicking **Registration** and **Manage Registration**. Click the **Visa** section and check the box for "Click here if you have completed the GLACIER Registration".

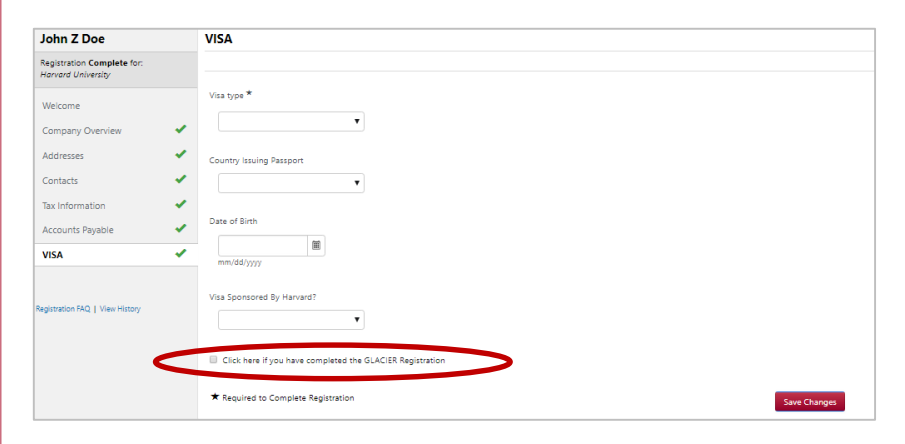

3. Complete the relevant information in the GLACIER section, including, Visa Start Date, Visa End Date, and Visa Sticker/Stamp (attachment). Additionally, a GLACIER Support Documentation Section has been provided to upload corresponding documents. Please note, all attachments are NOT required. If you cannot locate, the appropriate file attachment option, please use **GLACIER Summary and Forms** or **Other Immigration Documents**. Click "Save". Your GLACIER information will be securely stored and transmitted to the Harvard Vendor Setup team for review and processing.

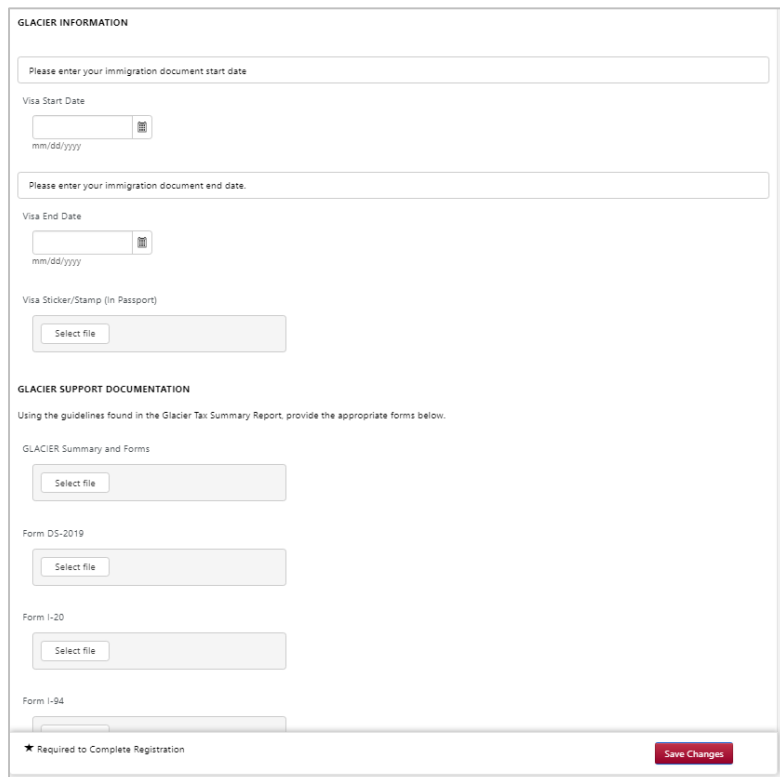

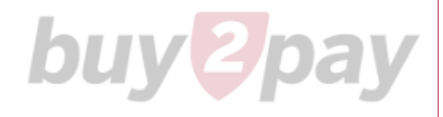